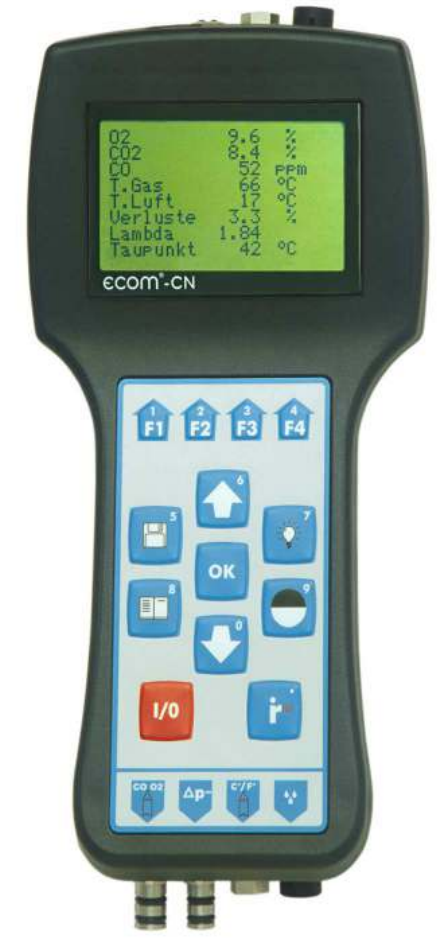

# **Bedienungsanleitung**

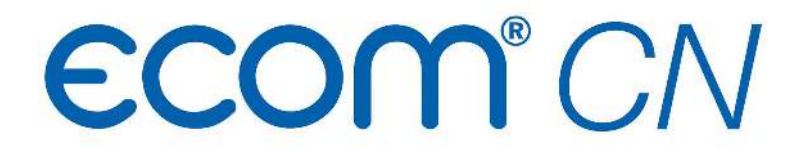

**ECOM®** 

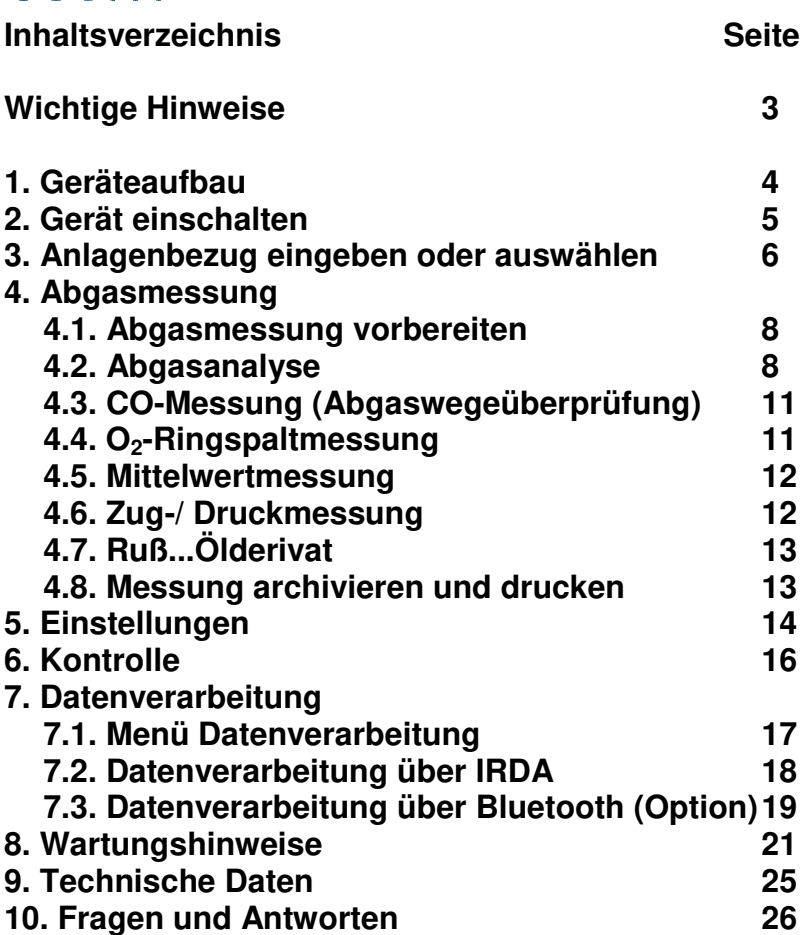

### **Wichtige Hinweise**

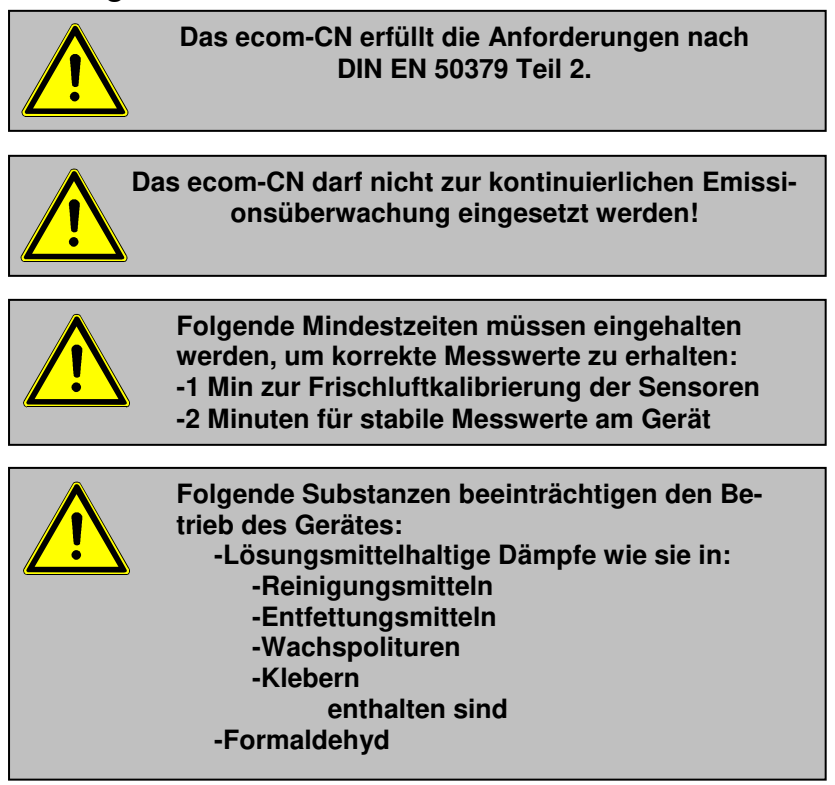

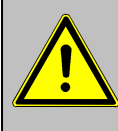

**Einstellungen an Feuerungsanlagen sollten nur von Fachleuten, die mit dem Betrieb und der Einstellung von Feuerungsanlagen vertraut sind, vorgenommen werden.**

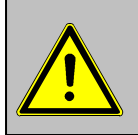

**1. Laden Sie den internen Akku regelmäßig (nicht benutztes Gerät min. 1 x im Monat laden)! 2. Lagern Sie das Gerät nie mit entladenem Akku!**

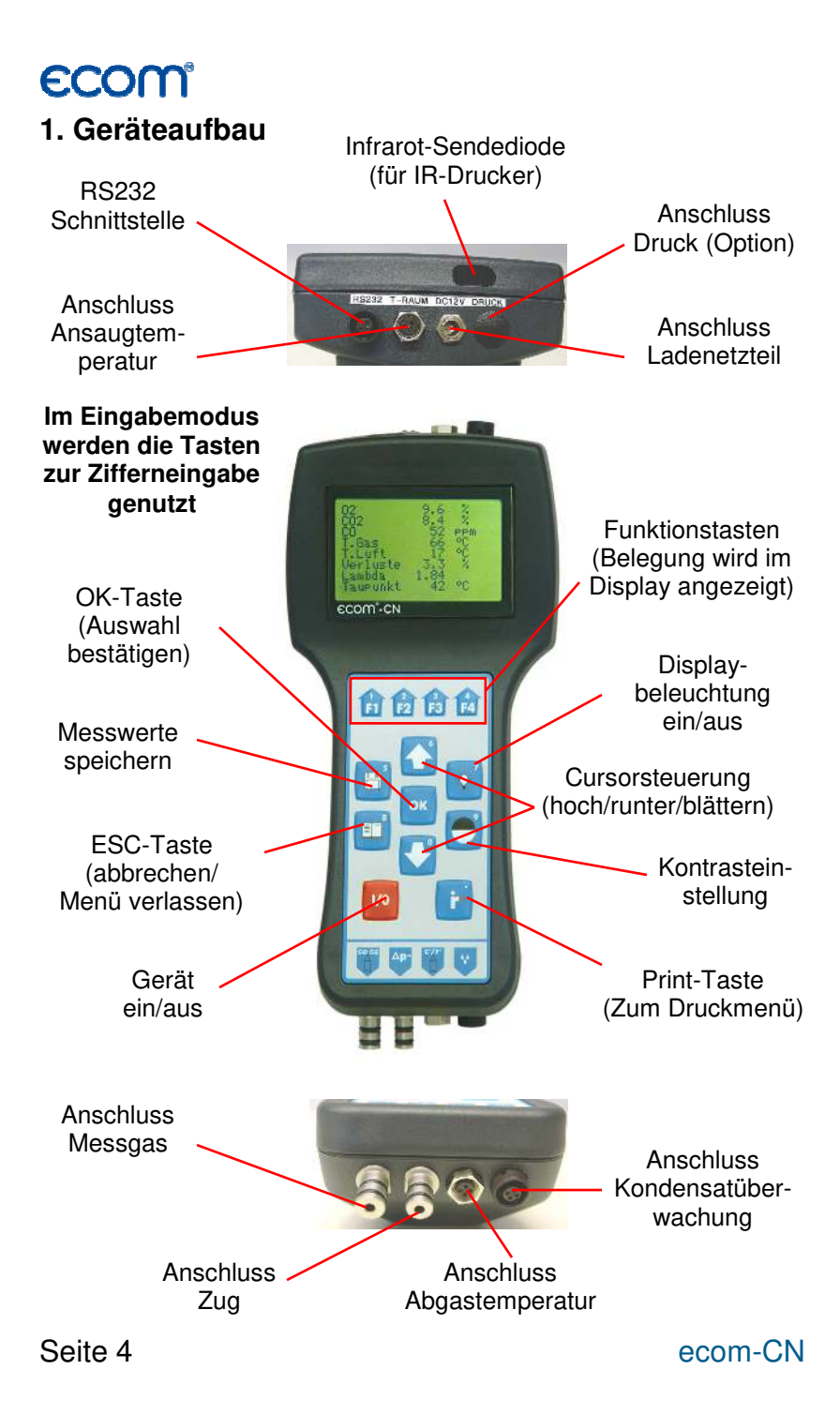

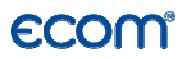

### **2. Gerät einschalten**

Nachdem das Gerät eingeschaltet wurde (Taste **<I/0>**), erscheint auf dem Display das Hauptmenü. Es werden 6 Verzweigungen (nicht sichtbare Verzweigungen können durch scrollen mit den Pfeiltasten angezeigt werden) mit folgenden Funktionen angezeigt:

**Abgasmessung Zug/Druck Ruß...Ölderivat Datenverarbeit. Einstellungen Kontrolle**

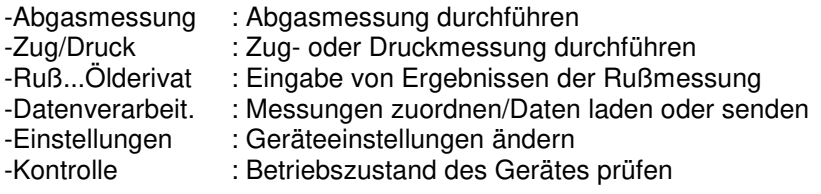

Sollen Messungen durchgeführt werden, wählen Sie mit den Pfeiltasten das Untermenü **"Abgasmessung"** und bestätigen mit der Taste **<OK>**. Das Gerät beginnt mit der 1- minütigen Kalibrierphase und die Auswahltabelle der Brennstoffarten erscheint im Display. Folgende Brennstoffarten sind wählbar:

Brennstoffe nach 1.BImSchV

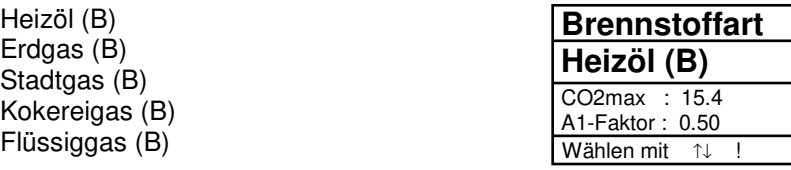

Wählen Sie mit den Pfeiltasten den in Frage kommenden Brennstoff aus und bestätigen mit der Taste **<OK>**.

Es erfolgt die Abfrage, ob Sie die Datenbank nutzen wollen. Sollen die Messwerte einer Anlage zugeordnet werden, betätigen Sie die Taste **<F1>** (**<F4>** = nein: Messung wird ohne Zuordnung vorgenommen).

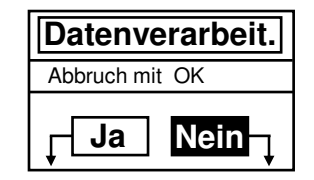

### **3. Anlagenbezug eingeben oder auswählen**

Um eine bereits im Gerät gespeicherte Anlage aufzurufen oder neu anzulegen, stehen folgende Möglichkeiten zur Verfügung:

**Auswahl über:** Wählen mit : ↑↓ ! **Suchbegriff Speicherplatz**

**Speicherplatz:** Soll eine Anlage im Gerät neu aufgenommen werden, kann die Zuweisung einer Ziffer erfolgen.

Wählen Sie **"Speicherplatz"** und bestätigen Sie mit **<OK>**. Geben Sie eine beliebige Speicherplatznummer (0 -4000) ein:

**Beispieleingabe: "0"** für Speicherplatz 0

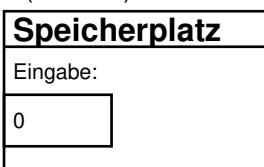

Nach erfolgter Eingabe **<OK>** drücken, um den Speicherplatz aufzurufen. Mit der Taste **<F3>** wird der nächst freie (von Speicherplatz 0 aus gerechnet) Speicherplatz herausgesucht. Nach Betätigen der Taste **<F4>** kann die Eingabe einer Anlagenkennung erfolgen.

**Tipp:** Da nur eine Eingabe von Ziffern (max. 16 Zeichen) möglich ist, empfiehlt sich eine Eingabe mit Datumsbezug, um den Datensatz später durch die Suchfunktion wiederzufinden (Suche nach Datum):

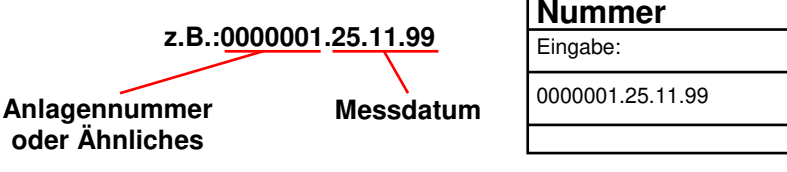

Ist die Eingabe beendet, wird der Speicherplatz mit der **<OK>**- Taste aktiviert und man kann zur Abgasmessung übergehen (mit 2x **<ESC>** zum Hauptmenü, dann **"Abgasmessung"** wählen und mit **<OK>** bestätigen).

Seite 6 ecom-CN

**Suchbegriff:** Ist die Anlagenkennung bekannt, kann mit Hilfe einer Suchemaschine eine bereits gespeicherte Anlage wiedergefunden werden.

Wählen Sie **"Suchbegriff"** und bestätigen Sie mit **<OK>**. Geben Sie 4 zusammenhängende Ziffern der Anlagenkennung ein:

 **Beispieleingabe: "25.11"** für Anlagenkennung 0000001.25.11.99

Nach erfolgter Eingabe **<OK>** drücken, um die Suche zu starten.Alle Übereinstimmungen mit der Ziffernfolge werden herausgesucht. Die Auswahl kann mit Hilfe der Pfeiltasten durchgeblättert werden (mit F1 zum Anfang, mit F2 zum Ende der Auswahl).

Ist der gewünschte Datensatz gefunden, wird er mit der **<OK>**- Taste aktiviert und man kann sich die vorangegangene Messung zu dieser Anlage ansehen ("Anse**hen"** wählen und mit **<OK>** bestätigen).

#### **Messung vorhanden**

Speicherplatz 8 M

Auf 5 Bildschirmseiten, die mit den Cursor-Tasten nacheinander aufgerufen werden können, sind alle gespeicherten Mess- und Berechnungsgrößen abrufbar.

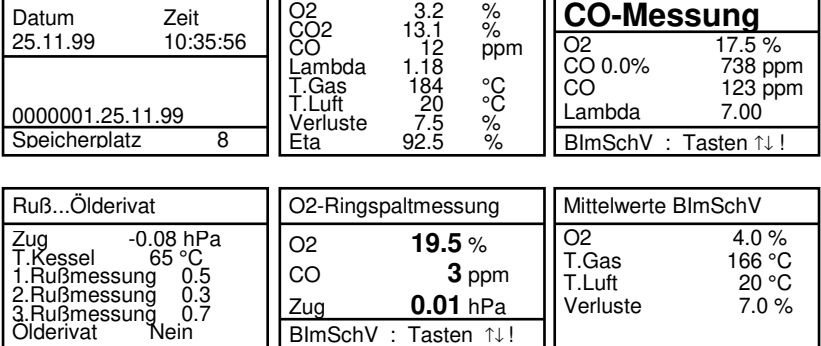

Mit 2x <ESC> und "Abgasmessung" <OK> kann nun die Aufnahme der aktuellen Messwerte beginnen.

F1:Anfang F3:Leer SP F2:Ende F4:Edit 0000001.25.11.99

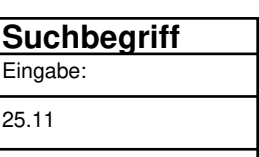

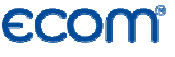

## **ECOM 4. Abgasmessung**

### **4.1. Abgasmessung vorbereiten**

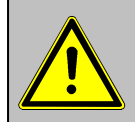

**Setzen Sie bei Verbrennungsanlagen für feste Brennstoffe immer eine von uns empfohlene Filtereinrichtung ein!**

Bereiten Sie das Gerät zum Messeinsatz vor, indem Sie alle Anschlussverbindungen herstellen (T-Raum-Fühler und T-Gas, GAS und ZUG vom Dreikammerschlauch). Stellen Sie sicher, dass:

 -der Kondensattampon genügend Aufnahmefähigkeit besitzt (Kondensatfalle mit Überwachung)

 -das Kondensatgefäß keine Feuchtigkeit enthält (Kondensatfalle ohne Überwachung)

 -der Feinstaubfilter und der Sicherheitsfilter eine Verschmutzung entsprechend einem Grauwert kleiner Rußbild 3 aufweisen

## **4.2. Abgasanalyse**

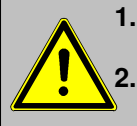

**1. Positionieren Sie die Abgassonde erst im Abgasrohr wenn die Kalibrierphase beendet ist ! 2. Betreiben Sie das Gerät nicht im Transportkoffer (für Transport empfohlen)!**

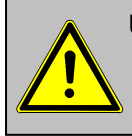

**Um korrekte Messergebnisse zu erhalten, ist es wichtig das Gerät nach jeder Messung (spätestens nach einer Stunde) neu zu kalibrieren!**

Nach Ablauf der 1-minütigen Kalibrierphase geht das Messgerät in den Messbetrieb über. Die Abgasmesswerte sind auf 6 Displayseiten darstellbar (3 x Abgasmessung; 1 x CO-Messung; 1 x O2- Ringspaltmessung; 1 x BImSchV-Mittelwertmessung; Wechsel der Displayseite durch Cursor-Taste):

Seite 8 ecom-CN

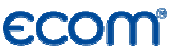

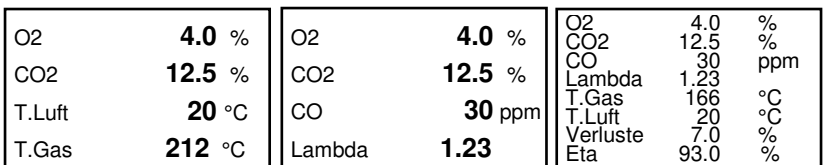

Die Position der Mess- und Berechnungsgrößen (Abgasmessung) auf den Displayseiten ist frei wählbar. Zur Änderung der Reihenfolge bzw. Zusammenstellung gehen Sie bitte folgendermaßen vor: -mit **<F1>** erste Zeile im Display aktivieren

-mit Cursor-Tasten Mess- oder Berechnungsgröße wählen -mit **<F1>** nächste Zeile im Display aktivieren usw. bis zur letzten Zeile

Die Werte für CO<sub>2</sub>, Eta, Verluste, Lambda und den Taupunkt sind berechnete Größen. Diese können nur berechnet werden, wenn realistische Messwerte für die Basisgrößen, wie O<sub>2</sub> und die Temperaturen vorhanden sind. Es muss gewährleistet sein, dass:

 $O<sub>2</sub> < 20,5$  % und **T.Gas - T.Luft > + 5 °C** 

sind. Der Taupunkt kann nur dann exakt berechnet werden, wenn im Menü **"Einstellungen"** für den Luftdruck der aktuelle barometrische Luftdruck eingegeben wurde. Wenn die Abgastemperatur den Taupunkt (zwischen 25 und 65 °C) unterschreitet, wird ETA mit Kondensationsgewinn berechnet. In der Messwertanzeige erscheint in diesem Fall ein (K) hinter ETA. Korrekte Messwerte im Display erhalten Sie erst nach einer Verzögerung für die Zeit des Gastransportes und des Aufbaus einer stabilen elektrochemischen Reaktion an den Sensoren. Die Zeit liegt etwa zwischen 1 bis 1,5 Minuten. Warten Sie für Speicherungen, Protokollierungen und Beurteilungen ab, bis sich die Werte nicht mehr ändern. Treten immer noch Schwankungen bei den Gaswerten um mehr als 2 ppm auf, so kann die Ursache ein instabiles Zugverhalten im Abgaskanal sein.

Sind die Messwerte stabil und die Ergebnisse protokollierbar, so betätigen Sie die Taste **<speichern>** (Diskettensymbol), um die Werte in den Zwischenspeicher zu übertragen (Bitte beachten: Die Werte der Abgasmessung werden durch die BImSchV-Mittelwertmessung überschrieben).

Sie werden dort für einen späteren Protokollausdruck und ggf. für eine endgültige Datensatzspeicherung abgelegt (die Werte des Zwischenspeichers können mit **<F4>** abgefragt werden - während der Abfrage wird zur Schonung der Sensoren die Messgaspumpe abgeschaltet).

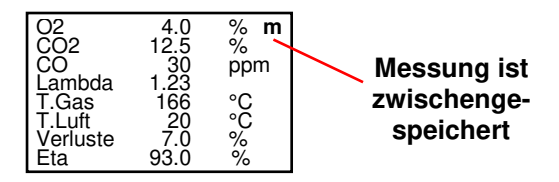

Der CO-Sensor ist durch das interne Programm vor Überlastung geschützt. Wird der Grenzwert von 2500 ppm überschritten, wird eine Spülpumpe eingeschaltet, die dem Sensor Frischluft zuführt.

Nach ausreichender Spülzeit, kann der Sensor mit der Taste **<F2>** wieder in den Messbetrieb geschaltet werden (der Sensor kann auch von Hand durch Betätigung der Taste **<F2>** abgeschaltet werden).

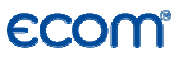

### **4.3. CO-Messung (Abgaswegeüberprüfung)**

Hinter der Strömungssicherung wird der CO-Gehalt im Abgaskanal gemessen und auf einen unverdünnten Wert (Rest-Sauerstoffgehalt im Abgas = 0 %) umgerechnet. Da das Abgasverhalten hinter der Strömungssicherung durch das Einströmen von Sekundärluft nicht mehr homogen ist und die Kernstrommessung mit Fehlern behaftet sein kann, erfolgt hierbei eine Analyse des Abgases über den gesamten Abgasrohr-Querschnitt. Als Probenentnahmesonde wird eine Mehrlochsonde verwendet (optionales Zubehör). Der in der Zeile CO 0.0% angezeigte, berechnete Wert entspricht dem gemessenen CO-Gehalt unter der angenommenen Voraussetzung, daß der Sauerstoffgehalt im gleichen Abgasvolumen 0 % betragen würde. Es ist also der unverdünnte CO-Gehalt im Abgas. Ist die Werteanzeige stabil, betätigen Sie die Taste **<speichern>** und das Ergebnis wird im Zwischenspeicher abgelegt.

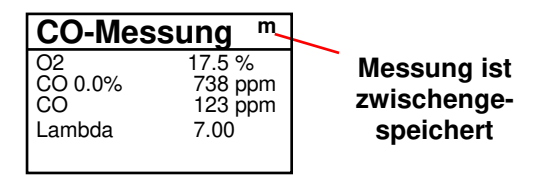

## **4.4. O2-Ringspaltmessung**

Diese Messung wird bei raumluftunabhängigen Geräten wie zum Beispiel Brennwertfeuerstätten durchgeführt. Es wird ermittelt, ob Abgase in die Verbrennungsluft gelangen (O<sub>2</sub>-Gehalt wird kleiner / CO-Gehalt kann vorhanden sein) und somit die Verbrennungsqualität beeinträchtigen. Für die Ringspaltmessung sollte eine Ringspalt-Mehrlochsonde (optionales Zubehör) verwendet werden. Die Druckverhältnisse im Ringspalt können ebenfalls ermittelt werden. Ist die Werteanzeige stabil, betätigen Sie die Taste **<speichern>** und das Ergebnis wird im Zwischenspeicher abgelegt.

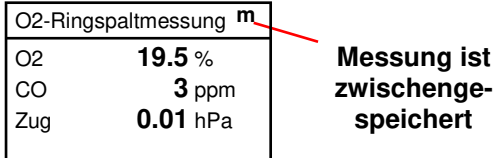

## **4.5. Mittelwertmessung**

Feuerstätten mit stark schwankenden Abgaswerten, wie z. B. atmosphärische Gasfeuerstätten, lassen sich durch eine Messung nur unzureichend beurteilen. Um auch in diesen Fällen eine gute Genauigkeit zu erreichen, wird eine Mittelwertmessung über 30 Sekunden durchgeführt. Nachdem der Kernstrom (Punkt mit der höchsten Abgastemperatur) gefunden wurde, kann durch Betätigen der **<OK>**- Taste mit der Messung der Mittelwerte begonnen werden. Nach 30 Sekunden wird die Messung automatisch beendet und das Ergebnis im Zwischenspeicher abgelegt (Bitte beachten: Die Werte der Abgasmessung werden durch die BImSchV-Mittelwertmessung überschrieben).

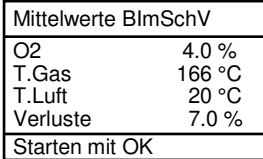

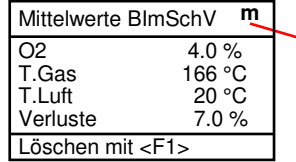

**Messung ist zwischengespeichert**

## **4.6. Zug-/ Druckmessung**

Das **ecom-CN** bietet neben der Zugmessung die Möglichkeit der Differenzdruckmessung (Option). Hierfür muss das Gerät mit einem zweiten Anschluss (Druck) an der Stirnseite ausgerüstet sein.

#### **Zugmessung:**

Bereits in der Abgasanalyse können Sie eine Trendanzeige für die Zugverhältnisse im Abgaskanal angezeigt bekommen. Der Wert für den Kaminzug wird mit der Taste **<speichern>** nicht mit abgespeichert, da der Differenzdrucksensor aufgrund seiner Empfindlichkeit leicht zur Drift neigt. Es ist für eine exakte Messung daher ratsam, diesen Sensor unmittelbar vor der Protokollierung des Messwertes neu zu kalibrieren. Sie leiten die Zugmessung durch Auswahl des Untermenüs **"Zug/Druck"** ein.

Im Display erscheint der aktuelle Wert sowie der Hinweis, den Nullpunkt des Sensors neu zu setzen. Trennen Sie dazu kurz den Zugschlauch am Gerät und drücken Sie die Taste **<OK>**. Der Sensor ist damit neu kalibriert.

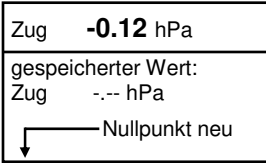

Stecken Sie nun den Zugschlauch wieder auf. Im Display erhalten Sie den exakten Messwert, den Sie nun mit der Taste **<speichern>** ebenfalls abspeichern und zu den bereits vorhandenen Ergebnissen in den Zwischenspeicher hinzufügen. Der gespeicherte Wert wird im Display angezeigt.

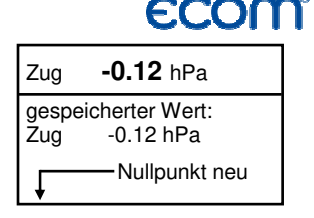

Mit der Taste **<ESC>** verlassen Sie die Zugmessung.

## **4.7. Ruß...Ölderivat**

Im Untermenü **"Ruß...Ölderivat"** können die Messergebnisse für Kesseltemperatur, Rußzahl und Ölderivat eingegeben werden. Wählen Sie die betreffende Zeile im Display an und aktivieren Sie die Eingabe mit **<OK>**. Der Eintrag für Kesseltemperatur und Rußzahlen (3 Messungen) kann mit Hilfe der Gerätetastatur nacheinander erfolgen. Nach Betätigen der Taste **<OK>** wird die Eingabe in den Datensatz der Messung übernommen. Das Ergebnis der Ölderivat-Prüfung wird folgendermaßen dokumentiert:

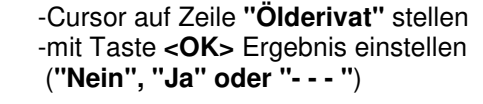

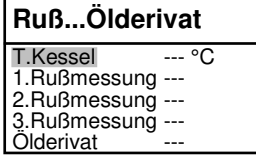

Sind alle nötigen Eingaben erfolgt kann über die Taste **<ESC>** das Menü wieder verlassen werden. Die Messung ist nun komplett.

## **4.8. Messung archivieren und drucken**

**Nach erfolgter Abgasmessung müssen die gespeicherten Messwerte (Zwischenspeicher des Messgerätes) in den internen Speicher des Gerätes überführt werden, da sie sonst nach Abschalten des Gerätes verloren gehen würden!** 

Durch die Taste **<Print>** (Druckersymbol) wechselt man ins Druckmenü. Hier können die ermittelten Daten nochmals überprüft werden (**"Ansehen"**, **<OK>** und mit den Cursortasten blättern).

**Ausdrucken Ansehen Speichern -> M**

Wählen mit ↑↓ !

ecom-CN Seite 13

Sind alle Daten korrekt, werden sie durch **"Speicherm -> M"** und **<OK>** in den internen Speicher übernommen. Nach erfolgreicher Speicherung erscheint ein **"M"** rechts oben im Display.

Nun kann ein Ausdruck der Daten erfolgen (**"Ausdrucken"** und **<OK>**). Das **ecom-CN** ist für den Ausdruck mit dem Infrarot-Drucker **HP 82240B** eingerichtet. Wird der Infrarot-Drucker **ecom-P** benutzt, muss er unter "Einstellungen" / "Interne" gewählt werden.

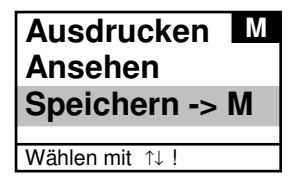

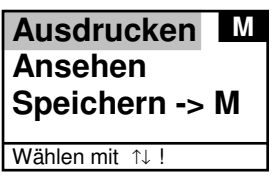

Bitte beachten Sie, dass zwischen der Sendediode an der Stirnseite des Gerätes und der Empfangsdiode am Drucker eine störungsfreie Verbindung (direkte Sicht) besteht. Die Entfernung zwischen beiden Geräten sollte nicht mehr als ca. 40 cm betragen, da ansonsten eine störungsfreie Übertragung nicht in jedem Fall gegeben ist.

Mit **<ESC>** gelangt man nach Beendigung des Ausdrucks zurück zum **"Hauptmenü"**.

## **5. Einstellungen**

Zusätzlich zu den schon beschriebenen Funktionen des **ecom-CN**, können verschiedene Einstellungen im Messgerät vorgenommen werden. Wählen Sie aus dem Hauptmenü das Untermenü **"Einstellungen"** und bestätigen mit **<OK>**. Sie erhalten eine Auswahl änderbarer Parameter, die je nach Anwendung eingestellt werden können. Der Cursor wird auf die gewünschte Zeile gestellt und mit der Taste **<OK>** die Einstellung aufgerufen oder geändert.

**Einheit Bezugs-O2 Luftdruck Uhr stellen Brennstoffart Interne**

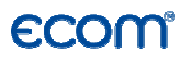

**Einheit** (Einstellung über **<F1>** - **<F3>**): -Berechnung der Gaskonzentrationen in:

 -ppm = Volumenkonzentration (parts per million)  $mg/m<sup>3</sup>$  = Massenkonzentration pro Volumeneinheit -mg/kWh = Massenkonzentration pro Leistungseinheit

Unverdünnt (Einstellung über **<F4>**): -Umrechnung der Gaskonzentration auf eingegebenen Bezugssauerstoffgehalt:

-Formel für die Umrechnung:

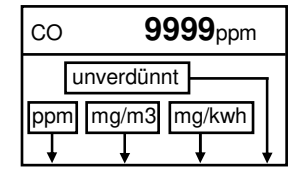

$$
E_{\text{bez}} = E_{\text{gem}} \star \frac{21 - O_{\text{2bez}}}{21 - O_{\text{2gem}}}
$$

**Bezugs-O2** (Eingabe nach Betätigen von **<OK>**): -Eingabe des Bezugssauerstoffwertes  $O_{2hez}$ 

**Luftdruck** (Eingabe nach Betätigen von **<OK>**): -Eingabe des Barometerstands für die Berechnung des Taupunktes

**Uhr stellen** (Eingabe nach Betätigen von **<OK>**): -Korrektur der internen Uhr durch Überschreiben

**Brennstoffart** (Auswahl nach Betätigen von **<OK>**): -Änderung der eingestellten Brennstoffart

**Interne** (Menü öffnen mit **<OK>**): -weitere Geräteeinstellungen:

#### **Tastenpieps**

(Einstellung **<F1>** für Ja / **<F4>** für Nein): -Akustisches Signal bei Tastenbetätigung

**Tastenpieps Baudrate Online Daten ECOM-P Eta(K)**

#### **Baudrate** (Einstellung über **Cursortasten**):

-Einstellung der Übertragungsgeschwindigkeit bei der Datenübertragung über RS 232 (1200 -19200 Baud) oder Aktivierung der IRDAbzw. Bluetooth-Datenübertragung (Bluetooth optional)

**Online Daten** (Einstellung über **Cursortasten**): -Einstellung welche Daten gesendet werden sollen

**ECOM-P** (Einstellung **<F1>** für Ja / **<F4>** für Nein): -Einstellung des verwendeten Druckers:  $\mathbf{A}^{\mathbf{u}} = e$ com-P **"NEIN"** = HP 82240B

**Eta(K)** (Einstellung **<F1>** für Ja / **<F4>** für Nein): -Berechnung des Wirkungsgrades mit oder ohne Kondensationsgewinn

## **6. Kontrolle**

Die elektrochemischen Sensoren für die Gasanalyse sind einem Verschleißprozess ausgesetzt und altern. Sie verändern im Verlaufe ihrer Nutzung in Abhängigkeit von der Gaskonzentration, der Beaufschlagungsdauer mit Gas und dem Verschmutzungsgrad des Messgases ihre Ausgangswerte. Das Programm überwacht die Sensoren und korrigiert Abweichungen. Werden diese Abweichungen und damit der zu erwartende Messfehler jedoch zu groß, erfolgt ein Fehlerhinweis. In diesem Fall muss der entsprechende Sensor in einer unserer Servicestellen getauscht werden. Im Kontrollmenü erfolgt die Anzeige der aktuellen Statuswerte für die Sensoren. Weiterhin werden auf 2 Displayseiten (Wechsel der Displayseite durch Cursor-Taste) angezeigt:

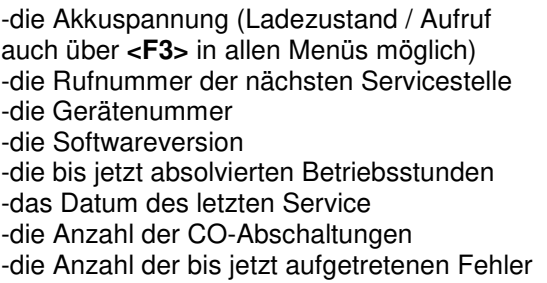

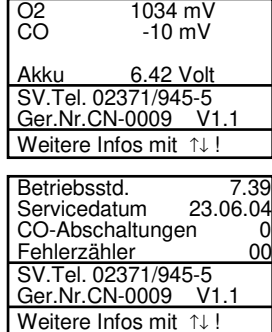

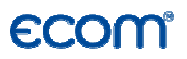

### **7. Datenverarbeitung**

### **7.1. Menü Datenverarbeitung**

Im Menü **..Datenverarbeitung**" sind folgende Funktionen wählbar:

#### **Auswählen:**

Hier können Anlagen zur Zuordnung von Messwerten gesucht oder angelegt werden (vergl. Kapitel 3.)

**Auswählen Ansehen Daten laden Daten senden Formatieren**

#### **Ansehen:**

gespeicherte Messwerte zu der gewählten Anlage können eingesehen werden (vergl. Kapitel 3.).

#### **Daten laden:**

Möglichkeit des Datenimports aus z.B. Kehrbezirksverwaltungsprogrammen (beachten Sie bitte die Übertragungsoptionen Ihrer Software und stellen Sie diese ggf. am Messgerät ein / vergl. Kapitel 6.). Gehen Sie bitte folgendermaßen vor:

- 1.Messgerät und PC mit RS232-Kabel verbinden
- 2.**"Daten laden"** wählen und mit **<OK>** bestätigen
- 3.Sicherheitsabfrage mit **Ja** (**<F1>**) beantworten
- 4.Entscheiden Sie, ob die im Gerät gespeicherten Daten gelöscht werden können (**<F1>** für **Ja** / **<F4>** für **Nein**)

5.Starten Sie die Datenübertragung an Ihrem PC

#### **Daten senden:**

Die mit Messwerten komplettierten Datensätze können mit Hilfe dieser Funktion zum PC-Programm übertragen werden (Vorgehensweise analog zum Punkt "Daten laden").

#### **Formatieren:**

Diese Funktion wird normalerweise nur bei der Ersteinrichtung des Gerätes im Werk benötigt (Vorbereitung des internen Speichers zur Datenaufnahme). **Vorsicht: Alle gespeicherten Daten werden gelöscht!**

ecom-CN Seite 17

## **7.2. Datenverarbeitung über IRDA**

Folgende Möglichkeiten der Datenverarbeitung über IRDA stehen zur Verfügung:

#### **1. Arbeiten mit der Messdatenverwaltung MiniDV**

(kostenlose Software der Firma ecom).

Hierzu müssen am **ecom-CN** eingestellt werden:

#### **Einstellungen-Interne-Baudrate-IRDA**

und

**Einstellungen-Interne-Online Daten-keine** 

#### **2. Arbeiten mit der Onlinedatenerfassung DASNT**

 (kostenlose Software der Firma ecom). Hierzu müssen am **ecom-CN** eingestellt werden: **Einstellungen-Interne-Baudrate-IRDA**  und **Einstellungen-Interne-Online Daten-DAS** 

#### **3. Arbeiten mit PDA-Lösung**

Um zwischengespeicherte Messdaten vom **ecom-CN** zum PDA zu übertragen, kann die Infrarotschnittstelle des PDA genutzt werden. Die Firma ecom stellt ein Programm mit dem Namen CNIrDA bereit, dass zum Beispiel von einem Kehrbezirksverwaltungsprogramm als Prozess gestartet werden kann. Dieses Programm wickelt bei Aufruf die Kommunikation zwischen PDA und Messgerät ab und stellt als Ergebnis eine ANSI-Textdatei mit dem Namen ECOM.TXT bereit. Diese Datei beinhaltet die vom Messgerät zum PDA übertragenen Messergebnisse. Zur Übertragung von Datensätzen vom **ecom-CN** an den PDA müssen folgende Einstellungen am Messgerät vorgenommen werden:

#### **Einstellungen-Interne-Baudrate-IRDA**  und

#### **Einstellungen-Interne-Online Daten-DS->COM**

Ohne diese Einstellungen funktioniert die Kommunikation nicht. Nach Aufruf des Programms wird versucht, per Infrarotsignal eine Verbindung zum **ecom-CN** aufzubauen. Dazu müssen die Infrarotschnittstelle am Messgerät und am PDA entsprechend ausgerichtet werden. Über die Taste "Zurück" kann der Suchvorgang abgebrochen werden. Das Programm wird dann beendet und es wird keine ECOM.TXT geschrieben.

Wenn das **ecom-CN** erkannt wird, erfolgt die Meldung "Verbindungsaufbau ..." und danach die Meldung "Übertragung am ecom CN starten". Nun können die am ecom CN gespeicherten Messdaten durch Druck auf die Print-Taste übertragen werden. Nach erfolgreicher Übertragung erscheinen die Messwerte in tabellarischer Form auf dem PDA. Nun kann der Nutzer entscheiden, ob er die Messwerte übernehmen möchte. Betätigt er die Taste "Löschen", werden die Messwerte gelöscht und das Programm geht wieder in Empfangsbereitschaft.

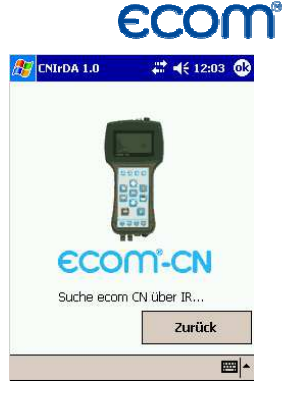

Betätigt der Nutzer die Taste "Übernehmen", werden die Daten in die Datei ECOM.TXT geschrieben und das Programm wird beendet. Die Übertragung zwischen PDA und Messgerät ist über eine Checksumme abgesichert. Kommt es zu Übertragungsfehlern, wird die Meldung "Übertragungsfehler" angezeigt.

## **7.3. Datenverarbeitung über Bluetooth (Option)**

Folgende Möglichkeiten der Datenverarbeitung über Bluetooth stehen zur Verfügung:

#### **1. Arbeiten mit der Messdatenverwaltung MiniDV**

(kostenlose Software der Firma ecom).

Hierzu müssen am **ecom-CN** eingestellt werden:

**Einstellungen-Interne-Baudrate-Bluetooth** 

und

**Einstellungen-Interne-Online Daten-keine** 

#### **2. Arbeiten mit der Onlinedatenerfassung DASNT**

(kostenlose Software der Firma ecom).

Hierzu müssen am **ecom-CN** eingestellt werden:

**Einstellungen-Interne-Baudrate-Bluetooth** 

und

**Einstellungen-Interne-Online Daten-DAS** 

#### **3. Arbeiten mit PDA-Lösung**

Um aktuellen Messdaten vom **ecom-CN** zum PDA zu übertragen, kann die Bluetooth-Schnittstelle (Option) des PDA genutzt werden.

ecom-CN Seite 19

Als Übertragungsverfahren wird die Kommunikation über einen virtuellen Bluetooth-COM-Port verwendet. Die Firma ecom stellt ein Programm mit dem Namen CNRemote bereit, dass zum Beispiel von einem Kehrbezirksverwaltungsprogramm als Prozess gestartet werden kann. Dieses Programm wickelt nach Aufruf die Kommunikation zwischen PDA und Messgerät ab und stellt als Ergebnis eine ANSI-Textdatei mit dem Namen ECOM.TXT bereit. Diese Datei beinhaltet die vom Messgerät zum PDA übertragenen Messergebnisse.

Das Programm CNRemote läuft auf einem PDA mit Bluetooth-Schnittstelle und dem Betriebssystem Microsoft Windows Mobile 2003 oder höher. Das Programm benötigt das Microsoft Compact Net Framework Version 2.0 oder höher. Das Programm setzt ein **ecom-CN** mit Firmware Version 1.9 oder höher sowie Bluetooth-Option voraus. Ein gegebenenfalls notwendiges Firmwareupdate kann bei Ihrer ecom-Servicestelle vorgenommen werden.

Zur Übertragung von Datensätzen vom ecom-CN an den PDA müssen folgende Einstellungen am Messgerät vorgenommen werden:

#### **Einstellungen-Interne-Baudrate-Bluetooth**  und

#### **Einstellungen-Interne-Online Daten-Remote**

Ohne diese Einstellungen funktioniert die Kommunikation nicht. Nach dem Starten des Programms über /Programme/ecom/ecom.exe muss der Nutzer im Reiter Einstellungen den vom PDA-Betriebssystem zur Verfügung gestellten seriellen Bluetooth-Port auswählen. Das Einrichten des seriellen Bluetooth-Port ist in der Dokumentation des PDA beschrieben. Steht kein Bluetooth-fähiger PDA oder kein Bluetooth-fähiges **ecom-CN** zur Verfügung, kann der Benutzer durch Aktivierung der Funktion "Messgerät simulieren" mit Demonstrationsmessdaten arbeiten.

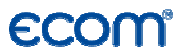

Im Reiter Messdaten kann die gewünschte Funktion ausgewählt werden. Es stehen folgende Funktionen zur Fernbedienung des **ecom-CN** zur Verfügung:

#### **BimSchV**

Startet BimSchV-Messvorgang bis die Taste Stop betätigt wird **Ringsp.**

Startet Ringspaltmessung bis die Taste Stop betätigt wird

#### **Zug**

Startet Zugmessung bis die Taste Stop betätigt wird

#### **Zug=0**

Setzt aktuellen Nullpunkt für Zugmessung

#### **Stop**

Beendet aktiven Messvorgang

#### **Abbruch**

Beendet das Programm ohne Datenexport in die Datei ECOM.TXT **Übernehmen** 

Beendet das Programm mit Datenexport in die Datei ECOM.TXT

Während des Messvorgangs erscheinen die aktuellen Messwerte in tabellarischer Form auf dem PDA. Betätigt der Nutzer die Taste "Übernehmen", werden die Daten in die Datei ECOM.TXT geschrieben und das Programm wird beendet. Die Übertragung zwischen PDA und Messgerät ist über eine Checksumme abgesichert. Kommt es zu Übertragungsfehlern, wird die Meldung "Übertragungsfehler" angezeigt.

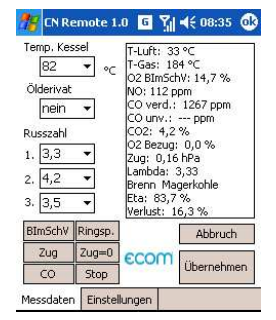

### **8. Wartungshinweise**

Zur Sicherstellung der Genauigkeit Ihres Messgerätes empfehlen wir Ihnen die jährliche Überprüfung durch einen autorisierten ecom-Partner. Bei starker Beanspruchung (z. B. dauerhaft mehrere Stunden Messung pro Tag, raue Umgebungsbedingungen usw.) sollten kürzere Überprüfungsintervalle gewählt werden - bitte sprechen Sie hierzu Ihren ecom-Partner an. Alle ecom-Partner finden Sie unter www.ecom.de.

Verwenden Sie keine anderen Sensoren oder Fühler, als die von unserem Werk vorgesehenen und beachten Sie, dass Servicearbeiten, die von Servicestellen durchgeführt werden, die von uns nicht dazu autorisiert sind, zum Erlöschen der Gewährleistung führen.

Folgende Hinweise für die tägliche Wartung einzelner Teile und Baugruppen sollen Ihnen helfen:

#### **Feinstaubfilter wechseln (Kondensatfalle Profiausstattung):**

Schrauben Sie die Abdeckkappe ab. Entnehmen Sie den Feinstaubfilter und kontrollieren Sie den Zustand des Filters. Er sollte gewechselt werden, wenn die Verschmutzung des Filters im Bereich des Gasflusses grau gefärbt ist (Grauwert der Rußskala ca. 3). Der Sicherheitsfilter sollte ebenfalls getauscht werden, wenn die Verschmutzung dem Grauwert der Rußskala von 3 entspricht.

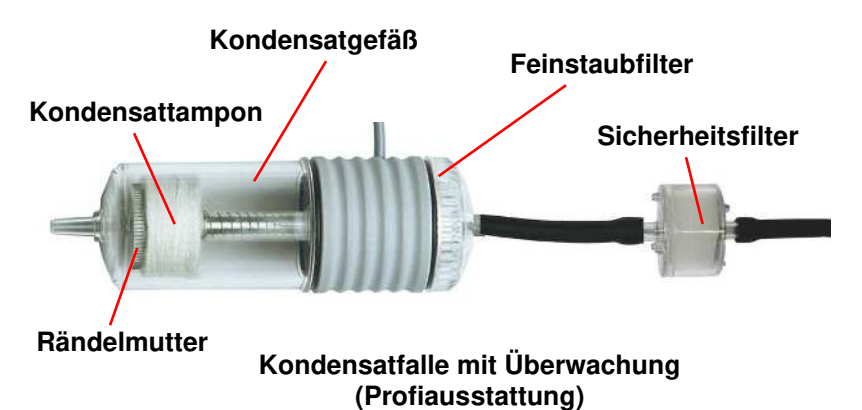

#### **Kondensattampon wechseln (Kondensatfalle Profiausstattung):**

Der Kondensattampon dient zur Aufnahme der Feuchtigkeit aus dem Abgas. Er dehnt sich mit zunehmendem Feuchtegehalt aus und betätigt bei Erreichen eines unzulässigen Feuchtegehaltes einen Kontakt, der die Messgaspumpe abschaltet (Meldung: "Kondensat leeren!" im Display). Schrauben Sie das Kondensatgefäß ab. Entfernen Sie die Rändelmutter und setzen Sie einen neuen Kondensattampon ein. Bauen Sie die Kondensatfalle wieder zusammen.

Seite 22 ecom-CN

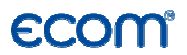

#### **Feinstaubfilter wechseln (Kondensatfalle Basisausstattung):**

Ziehen Sie die obere Abdeckkappe ab. Entnehmen Sie den Feinstaubfilter und kontrollieren Sie den Zustand des Filters. Er sollte gewechselt werden, wenn die Verschmutzung des Filters im Bereich des Gasflusses grau gefärbt ist (Grauwert der Rußskala ca. 3). Der Sicherheitsfilter sollte ebenfalls getauscht werden, wenn die Verschmutzung dem Grauwert der Rußskala von 3 entspricht.

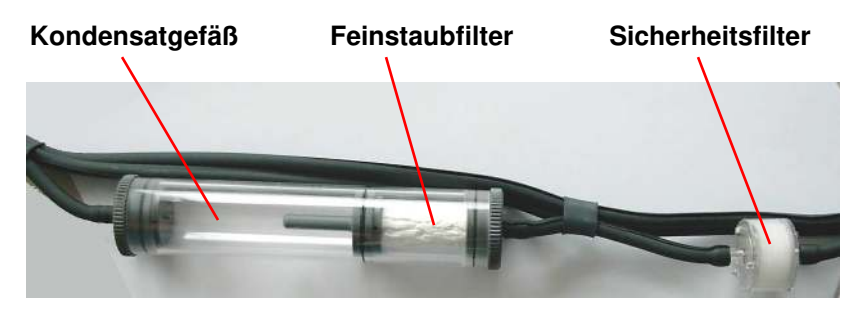

**Kondensatfalle ohne Überwachung (Basisausstattung)** 

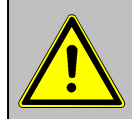

**Stellen Sie sicher, dass niemals Kondensat in das Gerät gelangen kann (Sensoren werden sonst unbrauchbar)!**

#### **Kondensatgefäß entleeren (Kondensatfalle Basisausstattung):**

Das Kondensatgefäß dient zur Aufnahme der Feuchtigkeit aus dem Abgas. Kontrollieren Sie regelmäßig wie viel Feuchtigkeit die Kondensatfalle enthält. Entleeren Sie das Kondensatgefäß rechtzeitig und verhindern Sie, dass Kondensat in das Gerät gelangen kann. Ziehen Sie zum Entleeren des Kondensatgefäßes die untere Abdeckkappe ab. Entfernen Sie das Kondensat. Bauen Sie die Kondensatfalle wieder zusammen.

#### **Sensoren:**

Die Sensoren werden nach jedem Einschalten mit dem Referenzgas Frischluft kalibriert. Der Zustand der Sensoren wird durch das Gerät permanent überwacht. Neue Sensoren altern im Verlaufe der Nutzung durch Verschleiß der Reagenzien (Sauerstoffsensor) und durch Verschmutzung bzw. Belastung mit Konzentrationen oberhalb des nominalen Messbereiches (CO-Sensor). Die Ausgangswerte der Sensoren betragen (Menü **"Kontrolle"**):

 $O_2$  ca. 1500 mV<br>CO 0 mV (+/- $0 \text{ mV}$  (+/- 50)

Erfolgt im Verlaufe der Kalibrierphase eine Fehlermeldung, die durch mehrmaliges Wiederholen der Kalibrierphase nicht zu beseitigen ist, muss das Gerät in einer Servicestelle überprüft werden. Der Sauerstoffsensor muss einen Wert >300 mV anzeigen, andernfalls ist er in einer Servicestelle zu wechseln.

Der CO-Sensor ist durch das interne Programm vor Überlastung geschützt. Wird der Grenzwert von 2500 ppm überschritten, wird eine Spülpumpe eingeschaltet, die dem Sensor Frischluft zuführt. Nach ausreichender Spülzeit, kann der Sensor mit der Taste **<F2>** wieder in den Messbetrieb geschaltet werden.

#### **Stromversorgung:**

Ein Nachladen des Akkus sollte erfolgen, wenn das Gerät dazu auffordert (akustische Warnung und Anzeige im Display). Der Ladezustand des Akkus kann durch die Spannungsanzeige im Display (Menü "**Kontrolle**") kontrolliert werden. Die Akkuwarnung wird aktiviert, wenn der Wert kleiner 5,6 V ist. Ab 5,4 V ist ein Akkubetrieb nicht mehr möglich. Das Gerät muss dann über das Ladenetzteil weiter betrieben werden.

#### **Sonde und Schlauch:**

Sonde und Schlauch sollten, abhängig von der Benutzung des Gerätes, regelmäßig gereinigt werden, um Partikelablagerungen zu entfernen und vorzeitigen Verschleiß durch Korrosion zu verhindern.

### **9. Technische Daten**

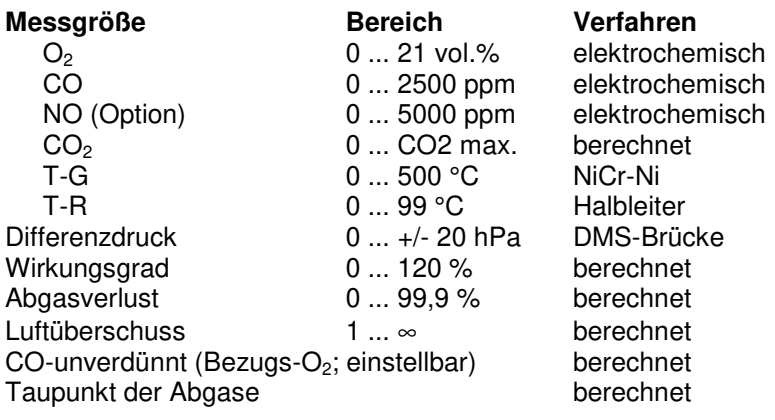

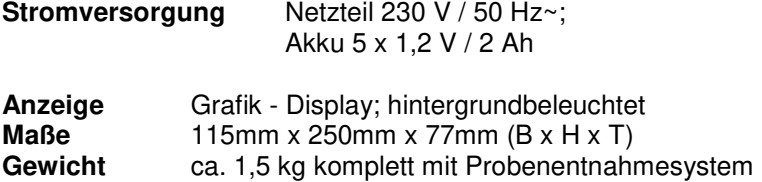

Technische Änderungen vorbehalten V2.9 / 01.2017

### **ecom GmbH**

Am Großen Teich 2 D-58640 Iserlohn Telefon: 02371 - 945-5 Telefax: 02371 - 40305 Internet: http://www.ecom.de Zubehör und Ersatzteile (nur für Deutschland): www.shop.ecom.de eMail: info@ecom.de

ecom-CN Seite 25

## **ECOM® 10. Fragen und Antworten**

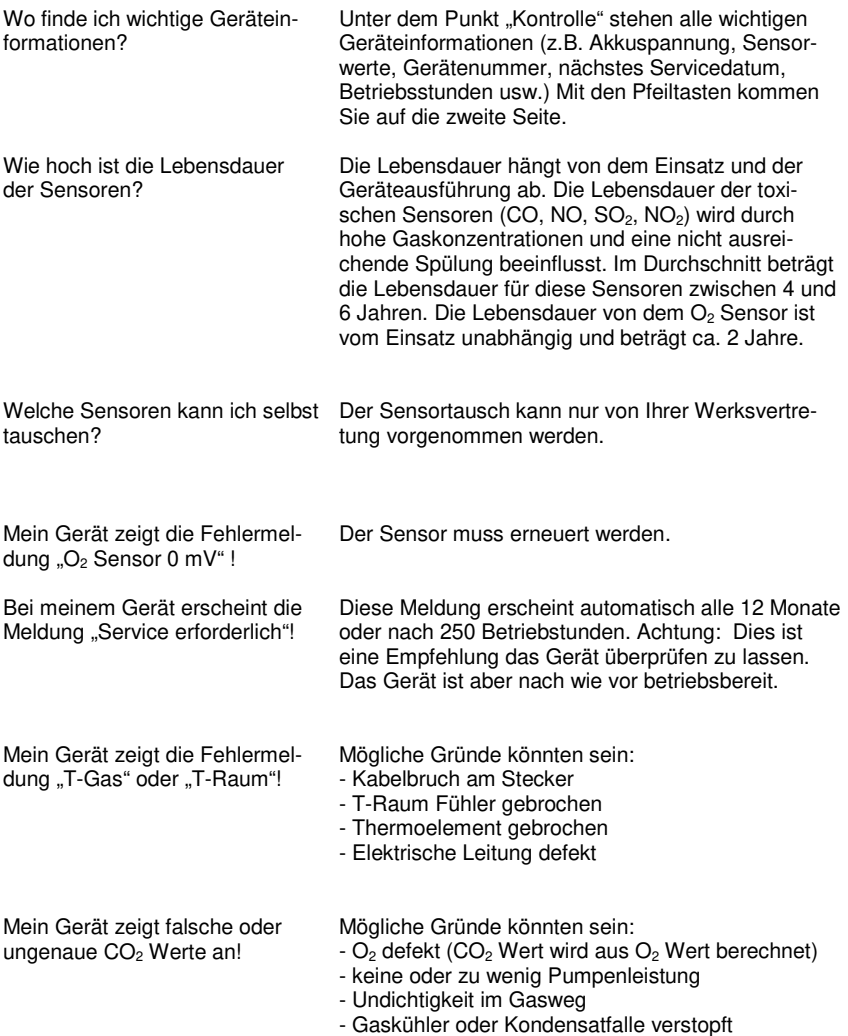

Seite 26 ecom-CN

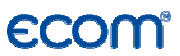

Mein Gerät lässt sich nicht einschalten und auch nicht mehr aufladen!

- Überprüfen Sie bitte das Netzteil / Netzkabel
- Überprüfen Sie den Netzanschluss (Steckerleiste eingeschaltet?)
- Bitte laden Sie den Akku min. 8 Stunden auf (Akku könnte tiefentladen sein)

Mein Gerät druckt nicht mehr! Kontrollieren Sie bitte, ob das Druckerpapier richtig herum eingelegt ist. Der Thermodrucker schreibt nur auf der thermisch empfindlichen Seite. Bitte verwenden Sie immer das richtige Papier für den jeweiligen Drucker. Hiermit verhindern Sie Defekte am Drucker. Achten Sie bitte darauf, dass die Druckereinheit sauber ist (keine Papierschnipsel im Laufwerk).

Kann der Ausdruck vom mir geändert werden? Zur Änderung des Ausdrucks setzen Sie sich bitte mit Ihrer Werksvertretung in Verbindung.

Allgemeine Hinweise:

Wenn Sie zwei oder mehrere Geräte desselben Typs besitzen, können einen Fehler eventuell durch den Austausch des Zubehörs (Sonden, Dreikammerschlauch, T-Raumfühler usw.) lokalisieren.

Sollten weitere Fragen oder Probleme auftreten, setzen Sie sich bitte mit Ihrer Werksvertretung in Verbindung.

ecom-CN Seite 27